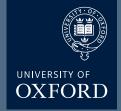

# Zeiss 880 Airyscan

Microscope Users Guide

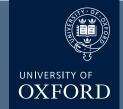

## Zeiss 880 'Airyscan' User Guide - Contents

This user guide is not intended to replace training, but as an additional aid to help you get the best out of the microscope

| Turning ON instructions                        | Page 1  |
|------------------------------------------------|---------|
| Objective Lenses Available on the Zeiss 880    | Page 2  |
| Features on the 'Locate' tab                   | Page 3  |
| Features on the 'Aquisition' tab               | Page 4  |
| Confocal controls on the 'Aquisition' tab      | Page 5  |
| Viewing with Transmitted or Fluorescence Light | Page 6  |
| Image Acquisition - Confocal mode - I          | Page 7  |
| Image Acquisition - Confocal mode - II         | Page 8  |
| Image Acquisition - Confocal mode - III        | Page 9  |
| Image Saving and Re-Using Acquisition Settings | Page 10 |
| Z-Series Image Acquisition                     | Page 11 |
| Image Acquisition - Airyscan mode - I          | Page 12 |
| Image Acquisition - Airyscan mode - II         | Page 13 |
| In vivo Experiments                            | Page 14 |
| Turning OFF instructions                       | Page 15 |

## Zeiss 880 Airyscan Turn ON

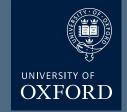

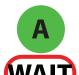

turn on 'Main Switch'

\*WAIT\*

After approximately 1 mins the hardware will make a 'beeping' noise.

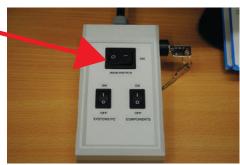

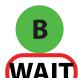

turn on 'system/PC'

\*WAIT\*

After approximately 1 mins the microscope touchpad will load up its start-up page

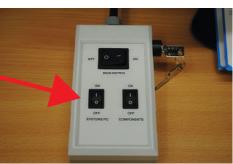

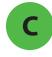

turn on 'Components'

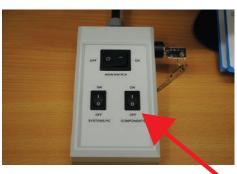

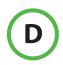

start the program double click the icon 'ZEN Black'

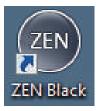

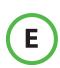

click 'Start System'

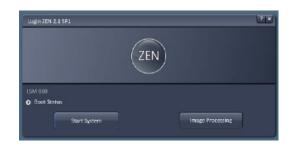

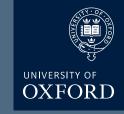

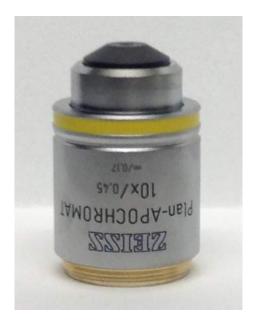

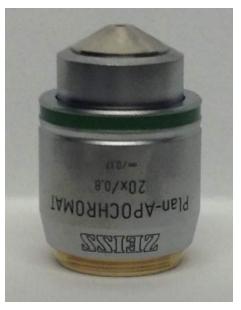

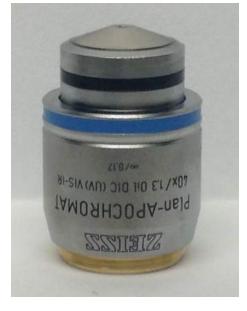

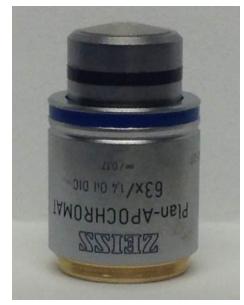

10X 0.45NA

**NO Oil** 

20X 0.8 NA

**NO Oil** 

40X

1.30

Oil

63X

1.4

Oil

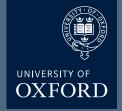

#### microscope control

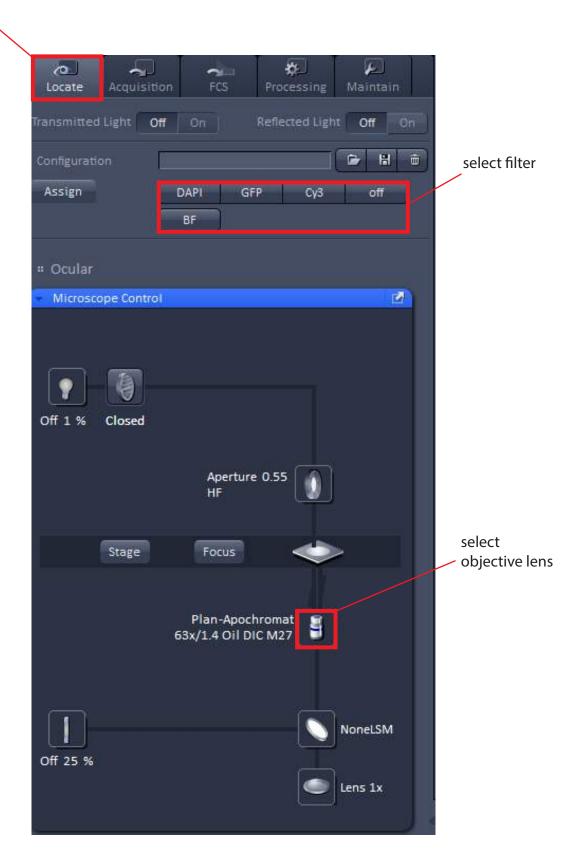

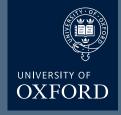

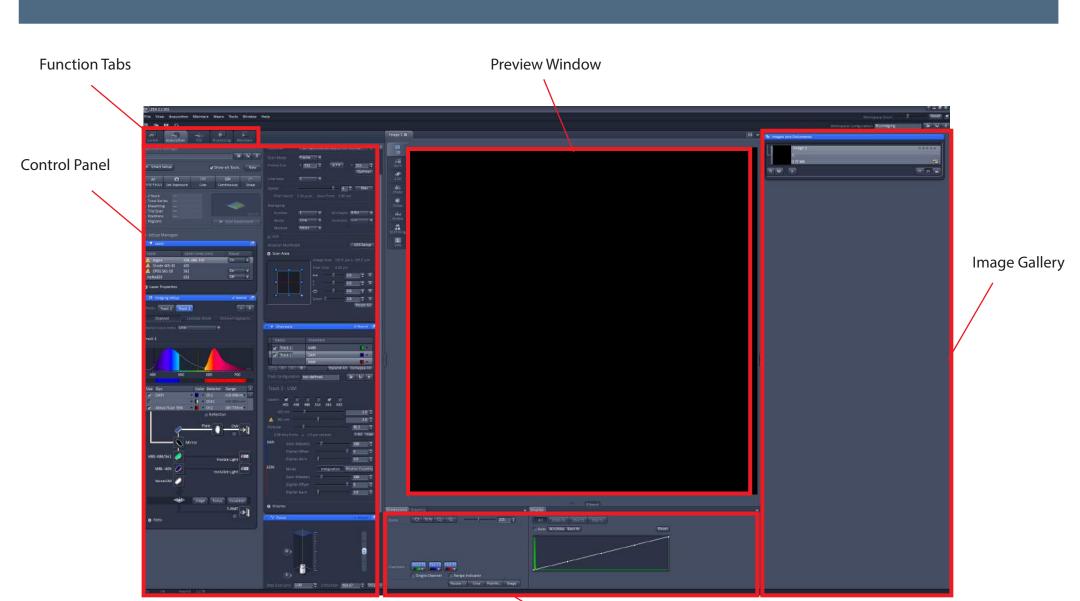

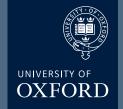

'confocal' control

dye list setting

imaging mode selection

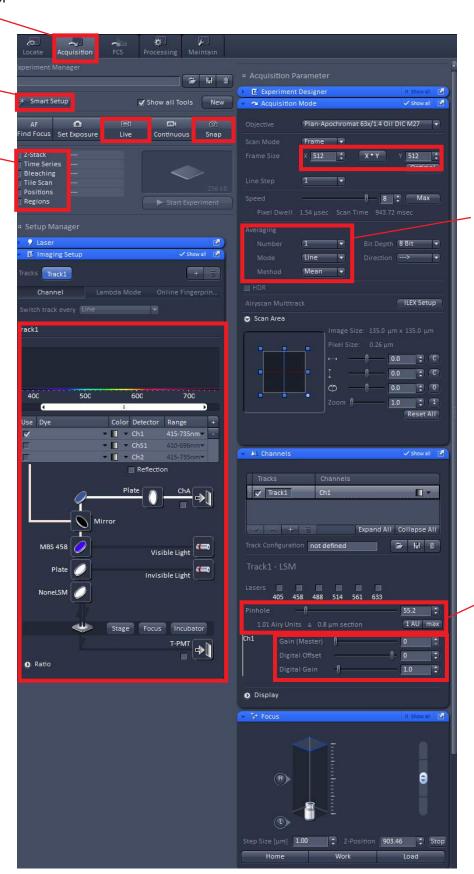

frame averaging

pinhole aperature control

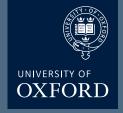

### **Viewing with Transmitted or Epifluorescence Light**

Before scanning the sample with laser light, look at the sample and find the region of interest first with either transmitted or fluorescent light.

Selecet the Locate tab to ensure that light emitted light is sent to the eyepeices

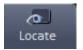

Click on brightfield light button for transmitted light viewing

or

Click on appropriate epifluorescence filter cube button for fluorescence viewing

DAPI GFP Cy3 off
BF

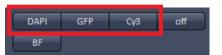

Make sure the slide and coverslip are clean and sealed. Place the slide on the microscope stage.

Focus on the sample.

Course and fine focus control are located on both sides of the microscope.

If you are focusing on the left side of the microscope, the fine focus is located INSIDE the coarse focus.

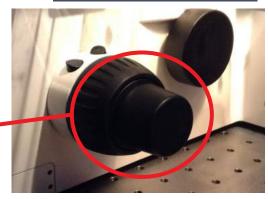

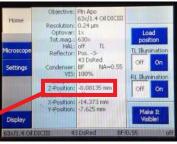

Follow the direction of travel using the touchpad display

Adjust the transmitted light level with the lamp controller (or on the front of the microscope).

Adjust the fluorescence light level with the lamp controller.

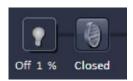

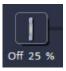

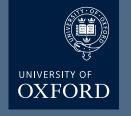

## **Image Acquisition - Confocal Mode**

Selecet the Acquistion tab to use the lasers and detectors

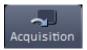

Click on the 'Smart Setup' button

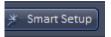

In the 'Smart Setup' window click on the first inverted triangle and select dye from list.

Add additional dyes by clicking on '+' button.

For most experimental conditions choose "smartest (line)" option

click Apply. This will configure the microscope to image the selected dyes using the 'standard' confocal detectors in the fastest way to minimise, but not totally rule out bleed-through.

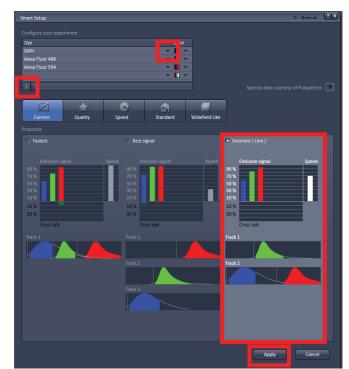

Click 'Live' button to 'live' scan the sample.

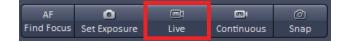

Click Stop button to stop the 'live' scanning.

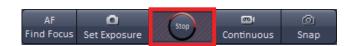

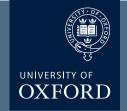

#### **Image Acquisition**

Open Channels zone

Click 'Expand All' to give control of all channels

Click 'Live' button to scan

Set the Laser output level

Click the 1AU button to set the pinhole size to one AiryUnit

Detector (CHS) Channel Setting: Adjust the brightness of Gain Master and background black level (Digital offset) of individual channels.

Keep the Master Gain value below 800 (beyond 800 the backgorund noise will show up).

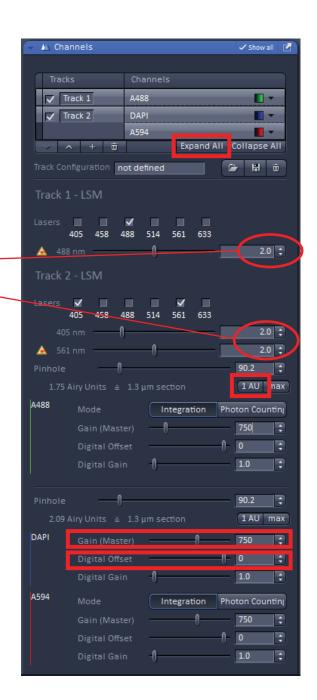

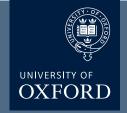

#### **Image Acquisition**

You can optimise the image quality with the Range Indicator. (This is the display with red dots and blue dots)
Click range indicator tick box. Now the Image is displayed using this specific 'look-up-table' where red pixels represent maximum intensity (saturated) and blue pixels represent zero pixel value.

To maximise the signal to noise ratio of the image, adjust the acquisition settings (laser power level, Master Gain and Digital Offset) such that the image shows a few red pixels and a few blue pixels while you are scaning.

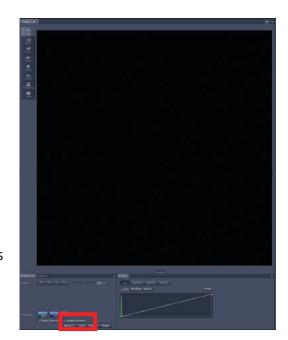

Change frame size, scan speed and line averaging depending on the quality of image desired.

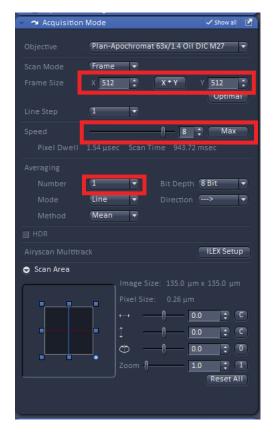

Once you are satisfied with the settings....

Click the 'Snap' button to acquire an image. When acquisition is done, a 2D view window will appear.

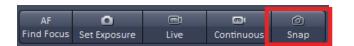

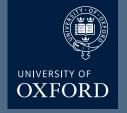

## **Saving Images and Re-using Image Parameters**

The 'snapped' image will appear in the Image Gallery on the Right hand side of the window

click on the save icon

A **Save As** window will appear. Save the image in your own folder on the D: Data drive.

#### Select Carl Zeiss Image\*.czi

file type, type file name, and click on **Save** button. The .czi file type contains all the metadata including all acquisition parameters as well as the image.

The .czi files can be opened using fiji / image J free software (http://fiji.sc/Fiji).

Open a saved image which was aqcuired with the settings you wish to reuse

click the re-use button

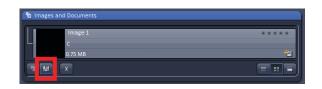

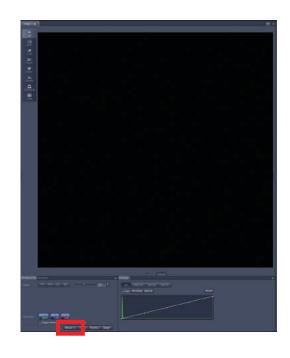

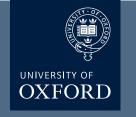

#### z-Series Image Acquisition

Use this mode to obtain an optical section through the depth (z dimension) of your sample. This 'z-stack' can then be used to visualise your sample in 3D:

Click 'Live' button to start 'live' scan.

Click the 'Z-stack' tick-box

The Z-stack 'blue zone' should appear

When you find the lower limit of your sample (closest to the coverslip) click 'set first', then find the upper limit of your sample and click 'set last'. Define the step interval. If you need Nyquist sampling of the z-stack - click 'optimal' button.

✓ Z-Stack 21 Slices

☐ Time Series --☐ Bleaching --☐ Tile Scan --☐ Positions --☐ Regions

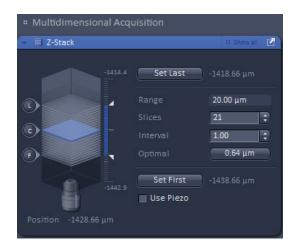

Click the stop button to stop the 'live scan'. Click 'Start Experiment' to start the scan.

Save the image.

If you wish to define a centre point click 'show all' and then the center tab.

If you wish to use the piezo z-stage, this option is also given after clicking 'show all'

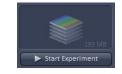

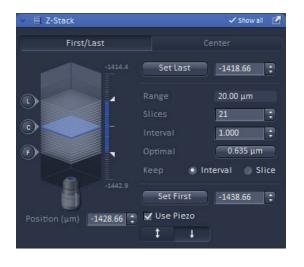

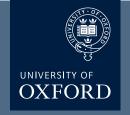

#### **Airyscan Image Acquisition**

Use the smart set-up tab to create a multi-track configuration where each track has just one colour, and that there's no physical movement of components within the microscope (as described earlier)

If multiple colours are set to image in the same track add a new track so that there's only one colour per track

Activate the Airyscan detector

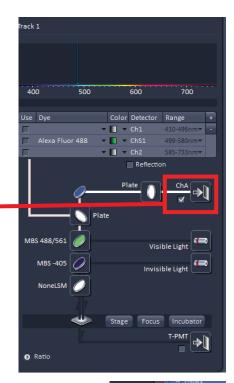

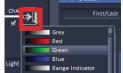

Set the 'colour' of the track

Ensure that 'SR' button is pressed in the channels 'blue zone' (this ensures the pinhole is correctly sized). Set the laser power and Gain (Master) according to the Range Indicator as descibed earlier.

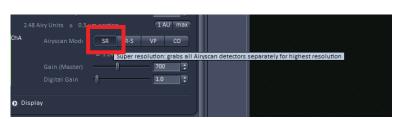

The zoom must be set to higher than 1.8x

It is easy to zoom on a specific part of your field of view using the 'crop' button

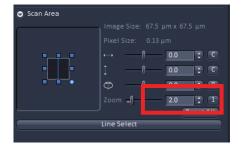

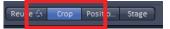

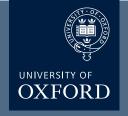

### **Airyscan Image Acquisition**

'Click' optimal button to ensure Nyquist sampling in XY.

'Click''Max' button to ensure fastest possible scan speed.

Objective Pierr Apochromat 63v/14 Oil DIC M27 P.
Scan Made Frame Stor X 1554 P. XYV 1555 P.
High Dichital Pierr P.
Frame Stor X 1554 P. XYV 1555 P.
High Dichital Pierr P.
Frame Stor X 1554 P. XYV 1555 P.
High Dichital Pierr P.
Frame Stor X 1554 P. XYV 1555 P.
High Dichital Pierr P.
Frame Stor X 1554 P. XYV 1555 P.
High Dichital Pierr P.
Frame Stor X 1554 P. XYV 1555 P.
High Dichital Pierr P.
Frame Stor X 1554 P. XYV 1555 P.
High Dichital Pierr P.
Frame Stor X 1554 P. XYV 1555 P.
High Dichital Pierr P.
Frame Stor X 1554 P. XYV 1555 P.
High Dichital Pierr P.
Frame Stor X 1554 P. XYV 1555 P.
High Dichital Pierr P.
Frame Stor X 1554 P. XYV 1555 P.
High Dichital Pierr P.
Frame Stor X 1554 P. XYV 1555 P.
High Dichital Pierr P.
Frame Stor X 1554 P. XYV 1555 P.
High Dichital Pierr P.
Frame Stor X 1554 P. XYV 1555 P.
High Dichital Pierr P.
Frame Stor X 1554 P. XYV 1555 P.
High Dichital Pierr P.
Frame Stor X 1554 P. XYV 1555 P.
High Dichital Pierr P.
Frame Stor X 1554 P. XYV 1555 P.
High Dichital Pierr P.
Frame Stor X 1554 P. XYV 1555 P.
High Dichital Pierr P.
Frame Stor X 1554 P. XYV 1555 P.
High Dichital Pierr P.
Frame Stor X 1554 P. XYV 1555 P.
High Dichital Pierr P.
Frame Stor X 1554 P. XYV 1555 P.
High Dichital Pierr P.
Frame Stor X 1554 P. XYV 1555 P.
High Dichital P.
Frame Stor X 1554 P. XYV 1555 P.
High Dichital P.
Frame Dichital P.
Frame Stor X 1554 P. XYV 1555 P.
High Dichital P.
Frame Stor X 1554 P. XYV 1555 P.
High Dichital P.
Frame Stor X 1554 P. XYV 1555 P.
High Dichital P.
Frame Stor X 1554 P.
High Dichital P.
Frame Stor X 1554 P.
High Dichital P.
Frame Stor X 1554 P.
High Dichital P.
Frame Stor X 1554 P.
High Dichital P.
Frame Stor X 1554 P.
High Dichital P.
Frame Stor X 1554 P.
High Dichital P.
Frame Stor X 1554 P.
High Dichital P.
Frame Stor X 1554 P.
High Dichital P.
Frame Stor X 1554 P.
High Dichital P.
High Dichital P.
High Dichital P.
High Dichital P.
High Dichital P.
High Dichital P.
High Dichital P.
High Dichital P.
High Dichital P.
High Dichital P.
High Dichital P.
High Dichital P.
High Dichital

Select 'bi-directional' scanning for quicker scanning

Click 'Snap' or 'Start Experiment' to carry out scan.

Once your image has been captured it must be processed. Select the Processing tab and choose 'Airyscan Processing' method.

Click select on image and click 'select' button

Typically leave processing 'strength' on Auto

For a z-stack scanned with 'optimal' Nyquist sampling in z use 3D processing rather than 2D processing.

Locate Acquisition FCS Processing Maintain

Method

Method

Ainyscan Processing
Arcrogst
Channel Alignment
Color-coded projection
Copy
Correlation
Experimental PSF
Filter
HDR- imaging
ICS
Image calculator

Method Parameters

Input Image
Select

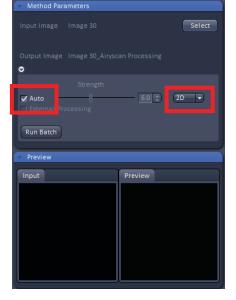

Apply

Click 'Apply' to process the image.

Save processed image

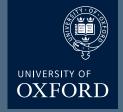

## in vivo Experiments

## Zeiss 880 Airyscan Turn OFF

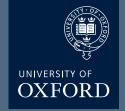

#### Check the booking calendar. Are you the last user?

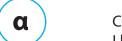

Close Metamorph software Llog off computer

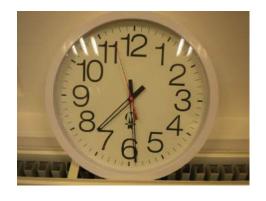

- β
- 1. remove your sample from the microscope
- 2. clean the objective lens using lens cleaning tissue
- 3. exit the 'ZEN Black' software

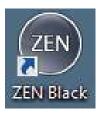

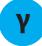

turn off 'Components'

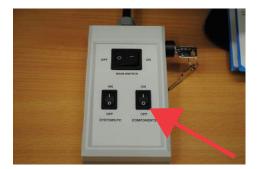

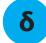

turn off 'System/PC'

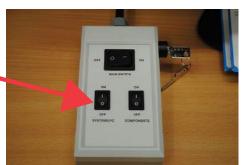

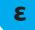

turn off 'Main Switch'

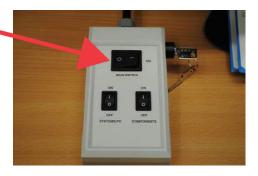